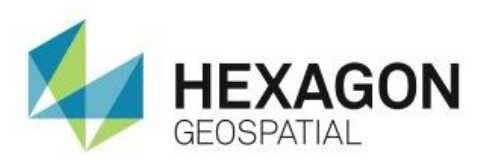

EASILY UNLOCKING AND UTILIZING GEODATABASES **eTRAINING**

# **Introduction**

Learn how to establish a read/write connection to a FGDB warehouse in GeoMedia.

## **Software**

**C**eoMedia

## Data

• Chester County, PA

# **Transcript**

## 0:09

Welcome to Hexagon Geospatial eTraining: Easily Unlocking and Utilizing Geodatabases. In this video you will explore the FGDB connection capabilities in GeoMedia and see a demonstration on how to establish the FGDB connection to use the data in a geoworkspace.

## 0:29

Shapefiles have traditionally been used as an easy method for data exchange. In the past, this format worked very well, but data continues to increase in size and complexity and is surpassing the inherent limitations of shapefiles. The File Geodatabase format – or FGDB – provides an alternative data format option and is becoming a better choice for data transfer. Let's look at the difference between the capabilities of shapefiles and FGDB data.

## $0.56$

In this slide you can see the difference between the two data types. Shapefiles have an inherent file size limitation of 2 GB. FGDB has a much larger size capability – up to one TB – making it better for today's larger datasets. With the release of GeeMedia 2014, FGDB is also supported as a read/write data connection within GeoMedia, making editing and updating data quick and easy. FGDB also supports multiple feature editing, and supports a full range of geometries.

## 1:29

GeoMedia is a complete GIS and provides a rich environment for accessing, manipulating and editing multiple data sources. The data server technology within GeoMedia provides connectivity to many types of feature data warehouses needed in project execution. In GeoMedia 2014 and later versions, you can also access FGDB data as read only, or with read/write capabilities.

## 1:53

Here you can see an example of different warehouses connected to GeoMedia. Notice the highlighted FGDB data server supplying an FGDB warehouse to the GeoMedia geoworkspace.

### 2:05

The FGDB data server option has been added to the **New Connection** list within GeoMedia. Not only does this option provide the ability to ready the data, but it also allows transactional write capabilities to edit attributes and geometry. You can also create new geometry with the same attribution as existing geometry.

Now let's open GeoMedia and see what this looks like inside the software.

- **1.** With GeoMedia open, open the **Manage Data** tab. From this tab, you are able to view and manage your warehouse connections.
- **2.** From the **Warehouses** group, select **Warehouse** > **New Warehouse Connection**. This opens the New Connections dialog.

### 2:49

From here you are able to define the new connection. In this case, the connection type is already set to File Geodatabase Read/Write.

- **3.** Change the connection name to Chester County, PA.
- **4.** Use the **Browse** button to find the data.
- **5.** Click on the data and click **OK.**
- **6.** Click **OK** to close the **New Connection** dialog.
- **7.** You can view all the connections you have made by going to **Warehouse** > **Warehouse Connections**.
- **8.** For now, close the dialog.

You can go to the **Home** tab and use the legend tool to load the feature classes or queries that you'd like to see in the **Map** window.

### $3:45$

This GeoWorkspace has two map windows loaded – one with point data and one with linear data. The legend shows the feature classes and queries that were selected and loaded into the map window. Most of the legend in this case is showing queries, checking for errors in metadata standards. The number in parenthesis indicates how many instances meet that query, indicating the feature attributes that need to be corrected.

- **9.** For now, minimize the linear data map window, and work first with the point data.
- **10.** To edit the metadata, load the query into a data window.
- **11.** From the **Home** tab, select **Add/Show Windows** > **New Data window**.

### 4:28

This dialog asks for the feature class you would like to load in the data window.

- **12.** Select *AP\_Data\_Issue\_Q4\_ST\_TYPE\_in\_ST\_NAME* to find the cases where the street type is contained in the street name attribute.
- **13.** Resize the windows so you can see the changes in the data window and the immediate update in the legend. Notice that there are currently 175 features in this query that need to be corrected.

#### 4:54

- **14.** In the data window, scroll the attributes and find the **ST\_NAME** attribute. This first instance contains the suffix V-I-A, for Viaduct.
- **15.** In the data window, select the attribute and make the change.

The change is written directly to the FGDB data, and updates are displayed in the map window. Notice that the number in the legend has reduced by one.

### 5:24

You can continue making edits until all the data is corrected. In the interest of time, let's stop here.

From this module, it is easy to see that working directly with the FGDB data can significantly reduce the time needed to perform data updates. All data conversion from shapefile to FGDB has been eliminated, saving hours – and in some cases days – worth of time.

#### 5:48

Thank you for watching this eTraining module from Hexagon Geospatial. For more eTraining, please visit hexaongeospatial.com/eTraining.